*Infrared Mobile Digital Scouting Camera*

### *User Manual SG880MK-18mHD*

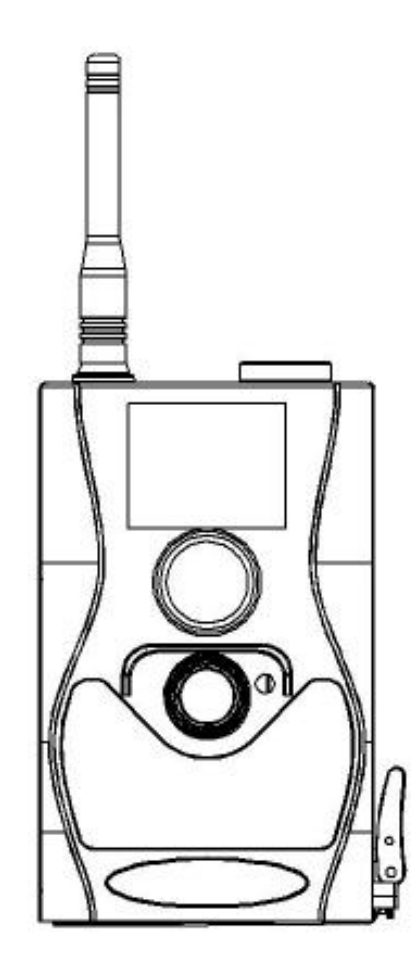

### **Table of Content**

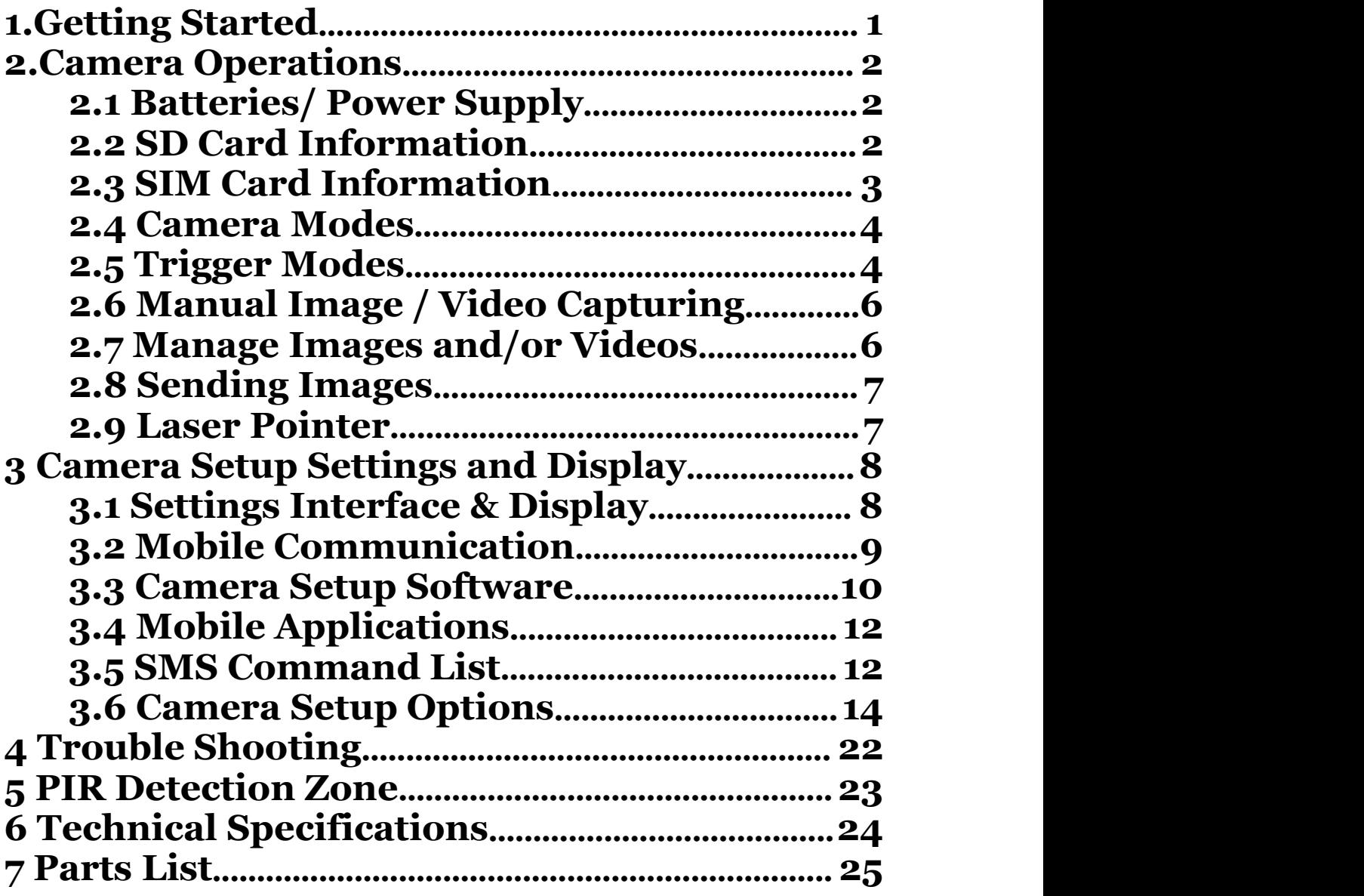

# <span id="page-3-0"></span>**1.Getting Started**

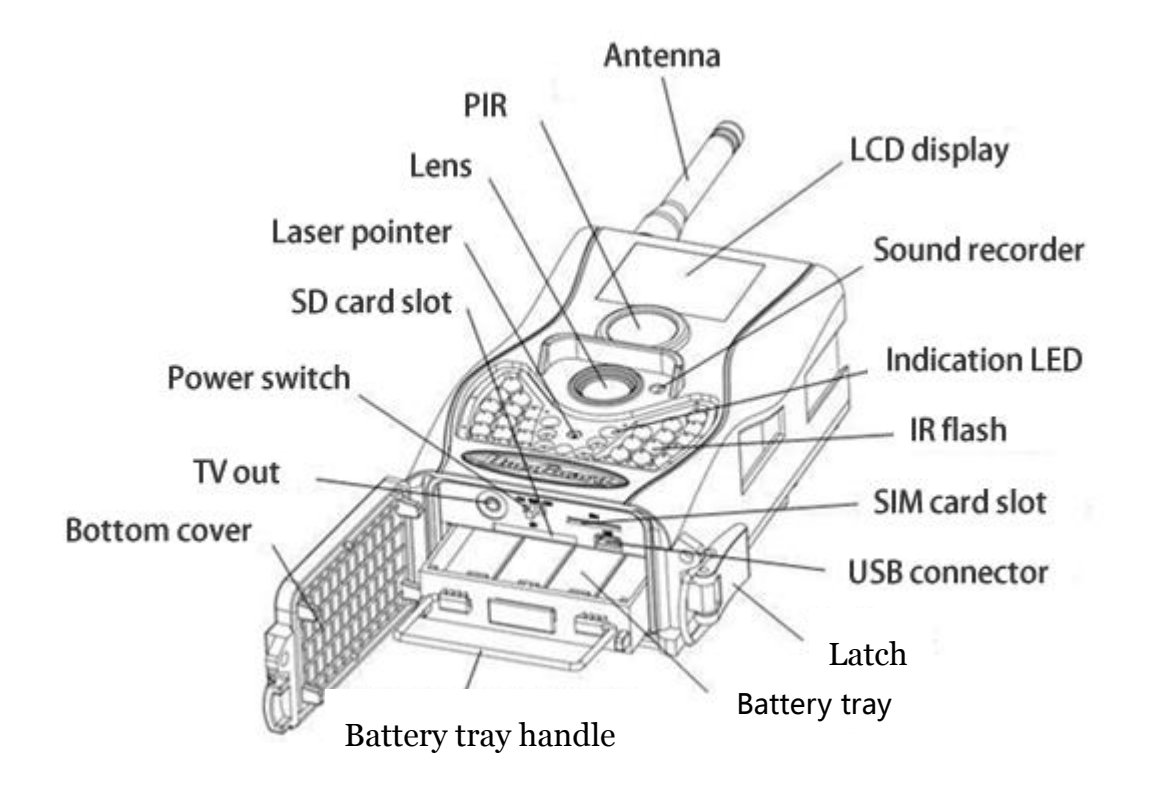

When mounting the camera outdoors, use the strap that was included with the camera. Periodically clean the camera lens and PIR sensor to avoid dust build up that can reduce picture quality and check to make sure the mounting strap is not loose.

# <span id="page-4-0"></span>**2.Camera Operations**

### <span id="page-4-1"></span>**2.1 Batteries/ Power Supply**

The camera is powered by four or eight AA batteries High-density, high-performance alkaline, rechargeable Alkaline or NiMH batteries are recommended,each battery need 1.5V. When the batteries are low, the indication LED will blink twice then the camera will automatically shut down.

A DC 6-Volt, 2 Amp external power supply adapter can also be used to power the camera (not included).

### <span id="page-4-2"></span>**2.2 SD Card Information**

To take full advantage of the latest technologies, we recommend Class 10 SD cards or better, which have fast transfer speeds and long durability for extensive shooting in the most extreme outdoor conditions. Secure Digital High Capacity (SDHC) PRO cards work with SDHC compatible devices only. Please check that your product is compatible with SDHC cards.

#### **●Insert the SD card into the camera before turning on the camera**

This camera supports up to a 32GB capacity SD

card and has no built-in internal memory. The camera will not function without the SD card properly inserted into the camera.

#### **●Make sure the SD card is unlocked before inserting the SD card into the camera**

The camera will power off with a locked SD card inserted.

#### **●If you experience any problems with an inserted SD card**

Try reformatting the SD card, utilizing the camera's main settings option.

### <span id="page-5-0"></span>**2.3 SIM Card Information**

#### **●Insert the SIM card into the camera before turning on the camera**

The camera SIM slot is sized for a standard SIM card. If you have a nano or micro size SIM card, utilizing a SIM card adapter (included with most of our cameras) will be required to connect your camera to the cellular network.

Note: The camera will still function without a SIM card. The SIM card is needed only for the wireless/cellular capabilities.

### <span id="page-6-0"></span>**2.4 Camera Modes**

The different modes are accessed by sliding the power switch to the different positions marked on the camera:

#### **●OFF Mode**

Turns the camera off. The camera will still consume a small amount of power while in OFF mode. It is recommended to remove the batteries if the camera will not be used for a long period of time.

#### **●TEST/SETUP Mode**

Customize the camera settings, or play back pictures and videos the camera has taken on the LCD display.

#### **●ON Mode [ Hunting Mode ]**

Camera will take pictures or video when motion is detected and/or at specific time intervals, according to the programmed settings. After switching the camera to the ON position, the motion indicator LED (red) will blink for about 10 seconds and then turn off. This preset time allows you to adjust the cameras position if needed, before the camera becomes active.

### <span id="page-6-1"></span>**2.5 Trigger Modes**

There are 3 different trigger modes for the camera: PIR Trigger/Sensitivity, Time Lapse, and a combined PIR/Time Lapse mode. These modes are activated by three different menu options (PIR Trigger/Sensitivity, PIR Interval, and Time Lapse).

**PIR Trigger/Sensitivity:** The camera will activate when motion is detected. If the PIR Trigger/Sensitivity option is set to OFF, the camera will not respond to any motion within the camera's range.

**Time Lapse:** The camera will activate at the set time interval regardless of motion detection. If the Time Lapse option is set to OFF, this trigger function will be disabled.

**Combined PIR/Time Lapse:** For the combination of both PIR and Lapse triggering, the following settings must be set correctly:

- PIR Trigger/Sensitivity must**NOT** be set to **OFF**
- The Time Lapse interval must be set to a non-zero value.

The camera will capture pictures or video when motion is detected and at the preset time, regardless of motion detection.

#### **Additional PIR settings to note:**

#### **PIR Interval**

This setting indicates how long the PIR sensor will be disabled after each camera triggering. During this interval time, the camera will not react to any detected motion or activate at the scheduled Time Lapse interval.

Further detailed information about the trigger modes can be found in section 3.2 of the manual.

### <span id="page-8-0"></span>**2.6 Manual Image / Video Capturing**

Place the camera in ON mode and press► on the remote to manually capture photos or record video. Press ► again to stop capturing video.

### <span id="page-8-1"></span>**2.7 Manage Images and/or Videos**

Place the camera in TEST/SETUP Mode and press **OK** on the remote to view images or videos. The latest image or video will be shown on the LCD screen.

#### **To view:**

Press  $\triangle$  or  $\blacktriangledown$  to view the previous or next image or video. Press **OK** to start a video.

#### **To delete:**

Press **OK** on the remote in Test/Setup Mode to access the pictures and videos. Press the **MENU** key to enter into Playback mode. Press the  $\triangle$  or  $\nabla$ keys to find the Delete option. Press OK when the Del One option is selected. Press **OK** again to confirm you want to delete the picture or video.

### <span id="page-9-0"></span>**2.8 Sending Images**

Images can be sent directly to your wireless device or email, based on the Send Mode settings. Email and wireless device information need to be set up while the camera is in TEST/SETUP Mode in the Menu options. Images can only be sent when a correctly setup SIM card is recognized, installed and the wireless signal strength is adequate.

Send Mode settings will dictate how often you want pictures sent to you and the options "Daily Report" and "Instant" will only be active when the camera is in the ON mode. You can find more detailed information on the Send Mode options in section 3.6.

### <span id="page-9-1"></span>**2.9 Laser Pointer**

The laser light pointer beam can be activated to assist in the camera's positioning by pressing  $*$  on the remote control.

#### **NOTE:**

Do not point laser at people. There is danger of physical harm if shined into eyes.

# <span id="page-10-0"></span>**3 Camera Setup Settings and Display**

The remote control is required for initial setup and changing any camera settings. When powering on the camera, please allow 10-20 seconds for the camera to recognize the remote. An icon on the LCD screen will appear once the camera has recognized the remote. The maximum detectable range for the remote is 30 feet. The remote will not work properly without the antenna attached to the camera.

### <span id="page-10-1"></span>**3.1 Settings Interface & Display**

To update the camera settings, slide the power switch to the TEST/SETUP position.

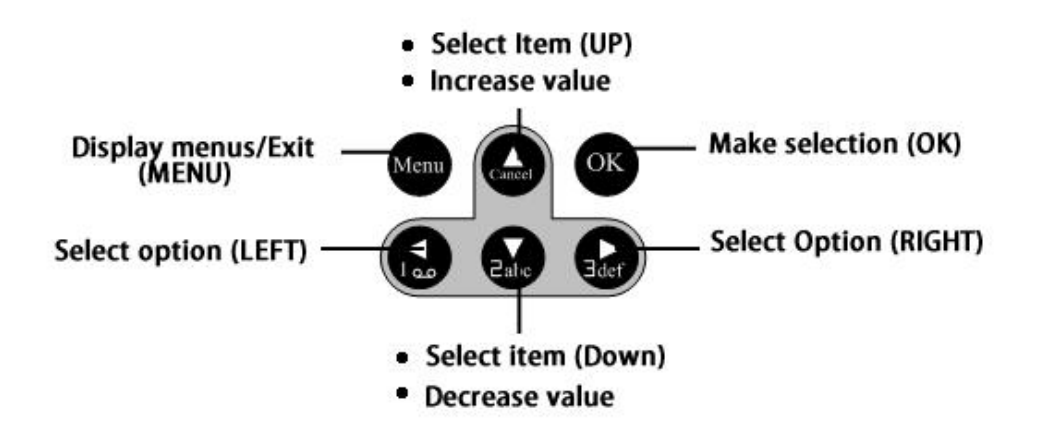

When the camera is in TEST/SETUP Mode, the screen will activate and display the following:

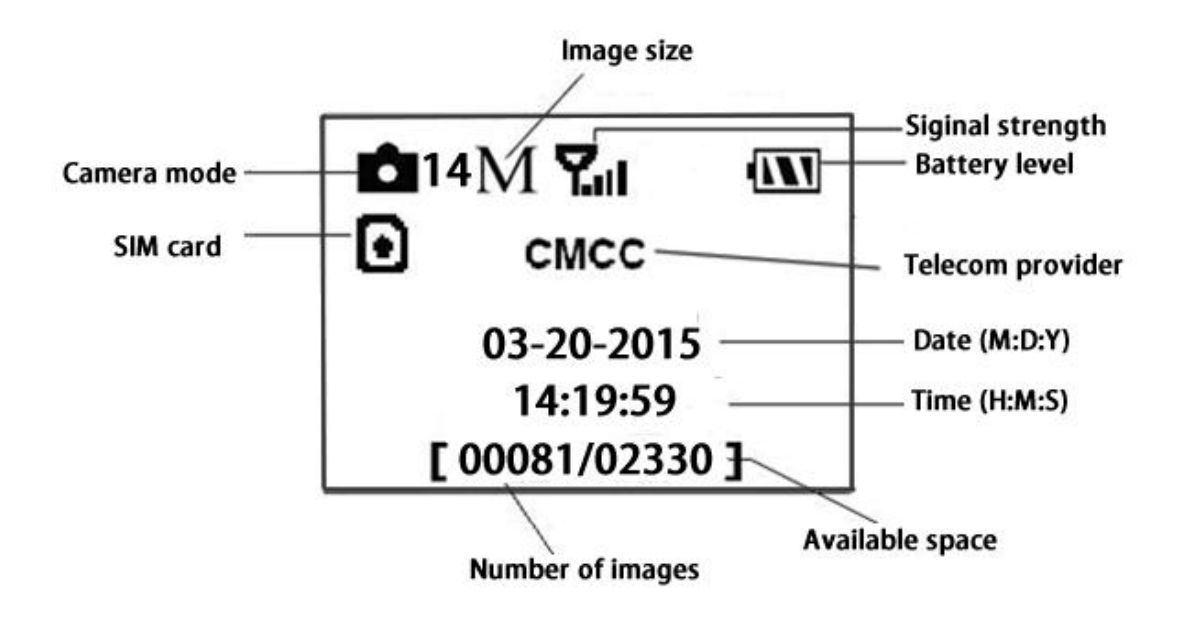

### <span id="page-11-0"></span>**3.2 Mobile Communication**

The camera can receive and respond to commands sent via SMS, MMS, GRPS and the Apple or Android application, as long as the camera is correctly connected to a wireless carrier.

Supported wireless carrier bands: **GSM (MHz):** 850, 900, 1800, 1900 **WCDMA (MHz):** 850, 900, 1900, 2100

To enable the SMS functionality using the mobile application, complete the following steps.

- Place the camera in Test/Setup Mode and go into the menu Setup options
- Set SMS control to ON

For MMS and GPRS functionality, the following

menu Setup options will need to be set:

- MMS set
- GPRS set
- Send to Phone

The settings for these options vary between service providers. You will need to contact your SIM service provider for specifics on these settings.

### <span id="page-12-0"></span>**3.3 Camera Setup Software**

For easier camera setup, download the camera setup application (BMC\_config.zip), along with the instructions from our website (bolymedia.com)

Select the camera you are going to use through the drop down window.

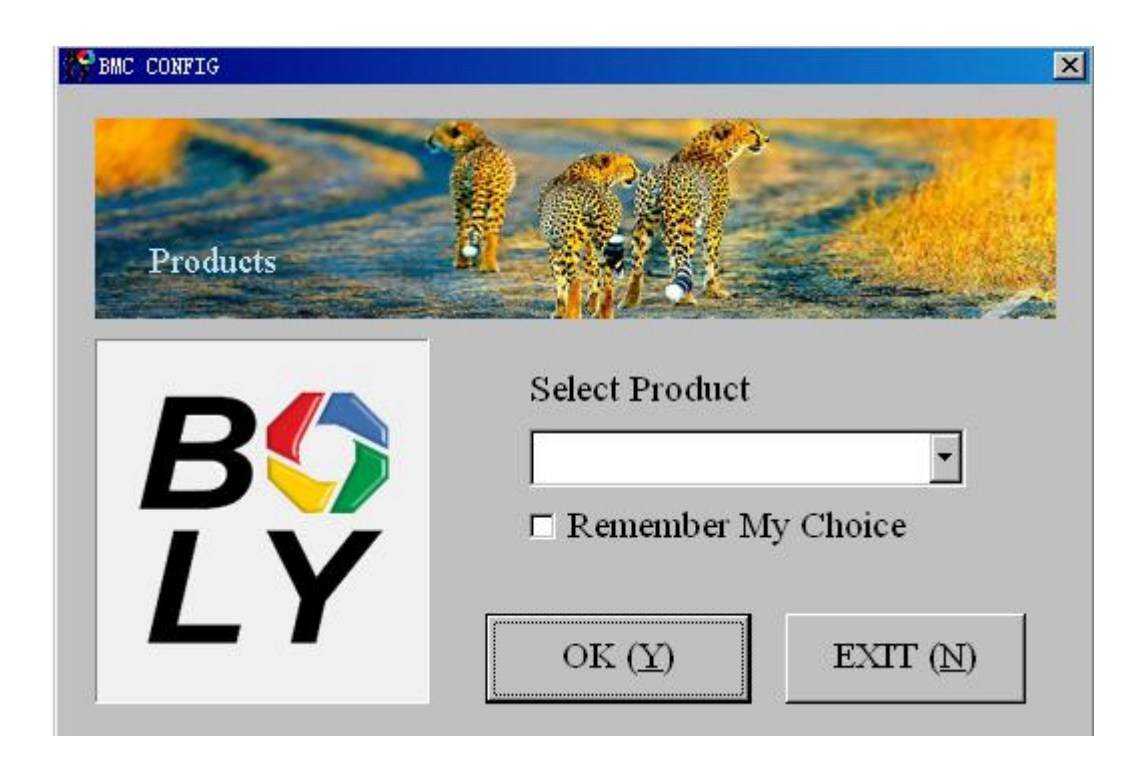

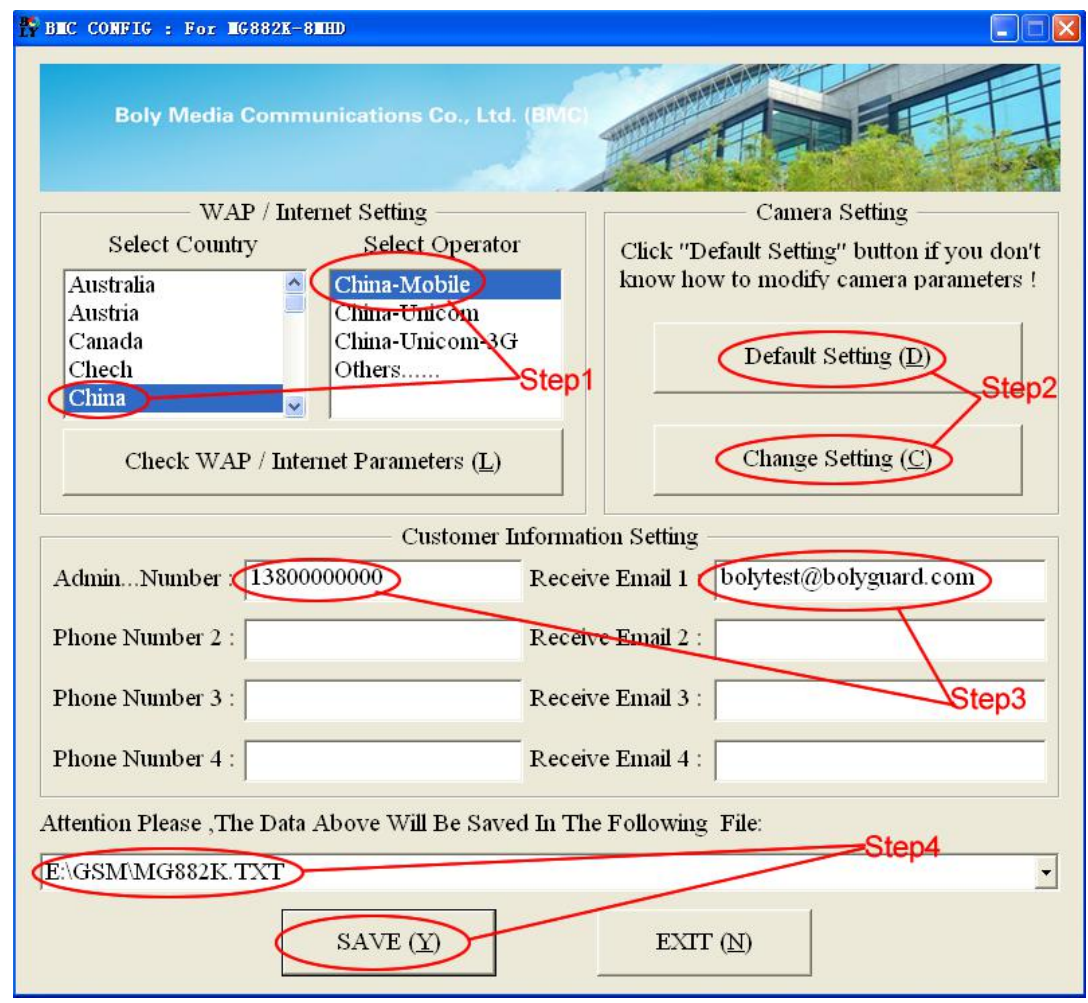

First, select your country and carriers (step1) according to your SIM card and input your receiving phone number in "administrator number" and receiving e-mail address in " Receive Email 1 " (step3). For first time use, we suggest you to use default settings (step2), any settings you want to change, please click "Change Setting"

Please note save the txt file in the root directory of GSM folder of SD card after all settings being done (step4), the file will automatically disappear once camera is turned on.

### <span id="page-14-0"></span>**3.4 Mobile Applications**

When the camera is switched to the ON mode, you can change some of the basic camera settings

through the mobile application. The mobile application is  $\frac{1}{\sqrt{2}}$ Currently supported by Android and Apple devices. Charges or  $\|\circledcirc\|$  Photograph fees may be incurred through  $\frac{1}{\frac{1}{\sqrt{1-\frac{1}{\sqrt{1-\frac{1}{\sqrt$ your cellular provider when  $\frac{1}{\sqrt{2}}$   $\frac{1}{\sqrt{2}}$   $\frac{1}{\sqrt{2}}$   $\frac{1}{\sqrt{2}}$   $\frac{1}{\sqrt{2}}$   $\frac{1}{\sqrt{2}}$ sending text messages to the camera.

For **Android**, you can download the application directly from our website:  $(\text{http://www.bolymedia.com/in} \quad \text{S} \quad \text{S} \quad \text{S}$ dex/Support)

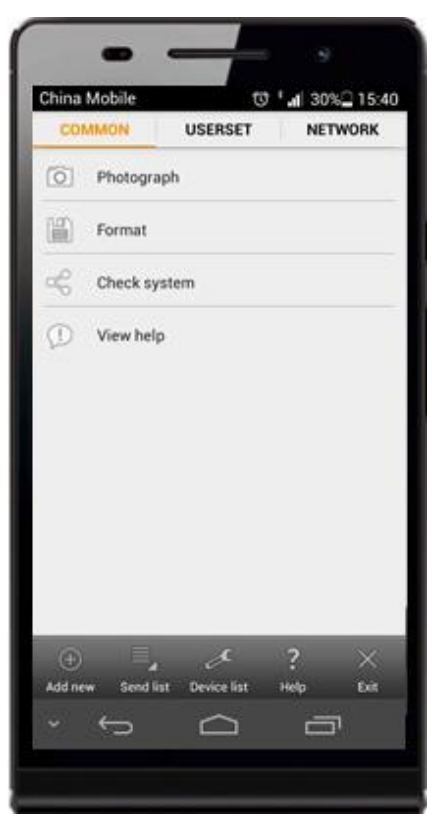

For **Apple**, search BGTools in the official Apple Apps store.

#### <span id="page-14-1"></span>**3.5 SMS Command List**

**Note: Only the Admin phone number is able to send SMS commands to the camera - The Admin number is the first phone number you enter in the software setup outlined in 3.3 of the manual**

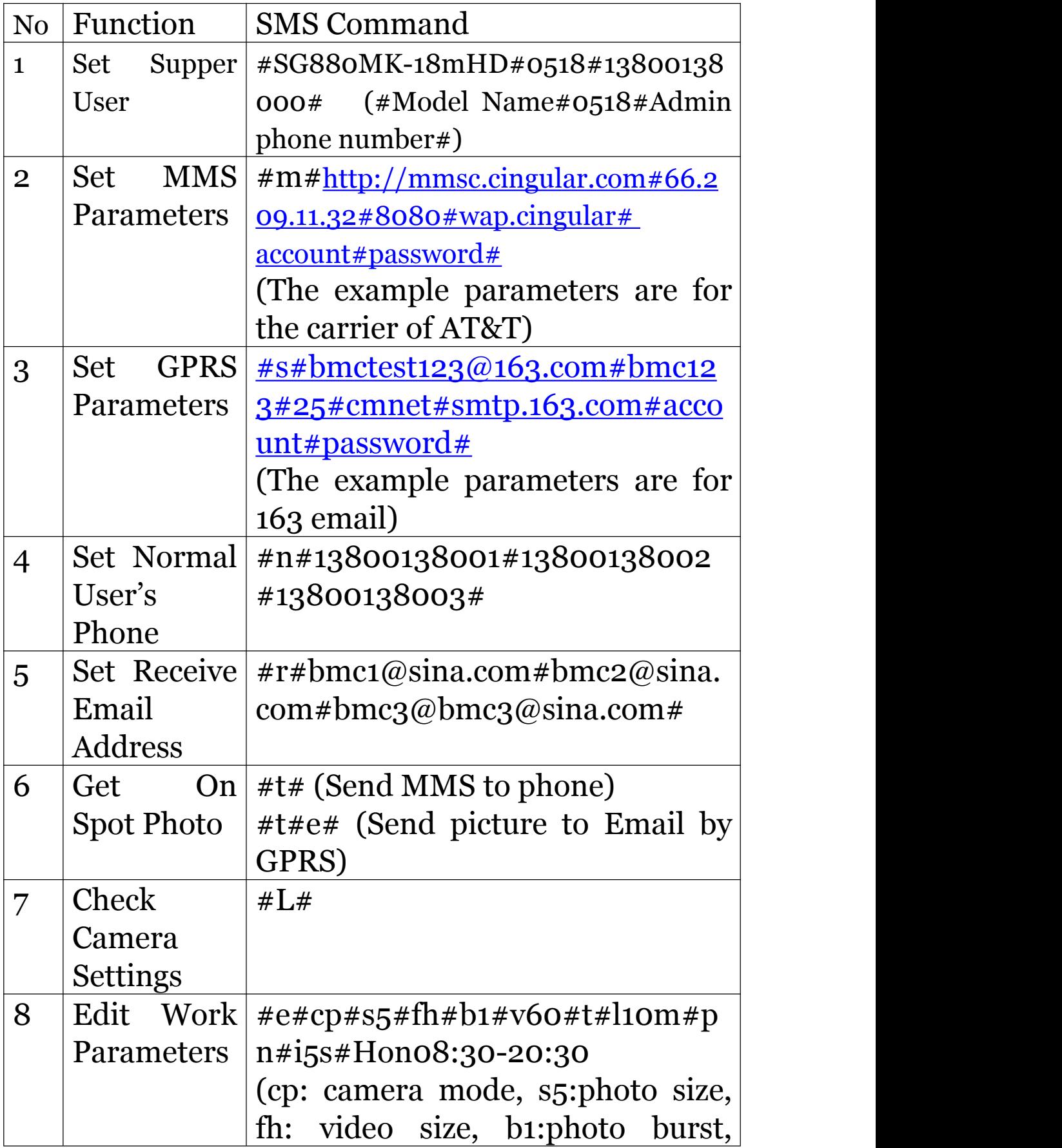

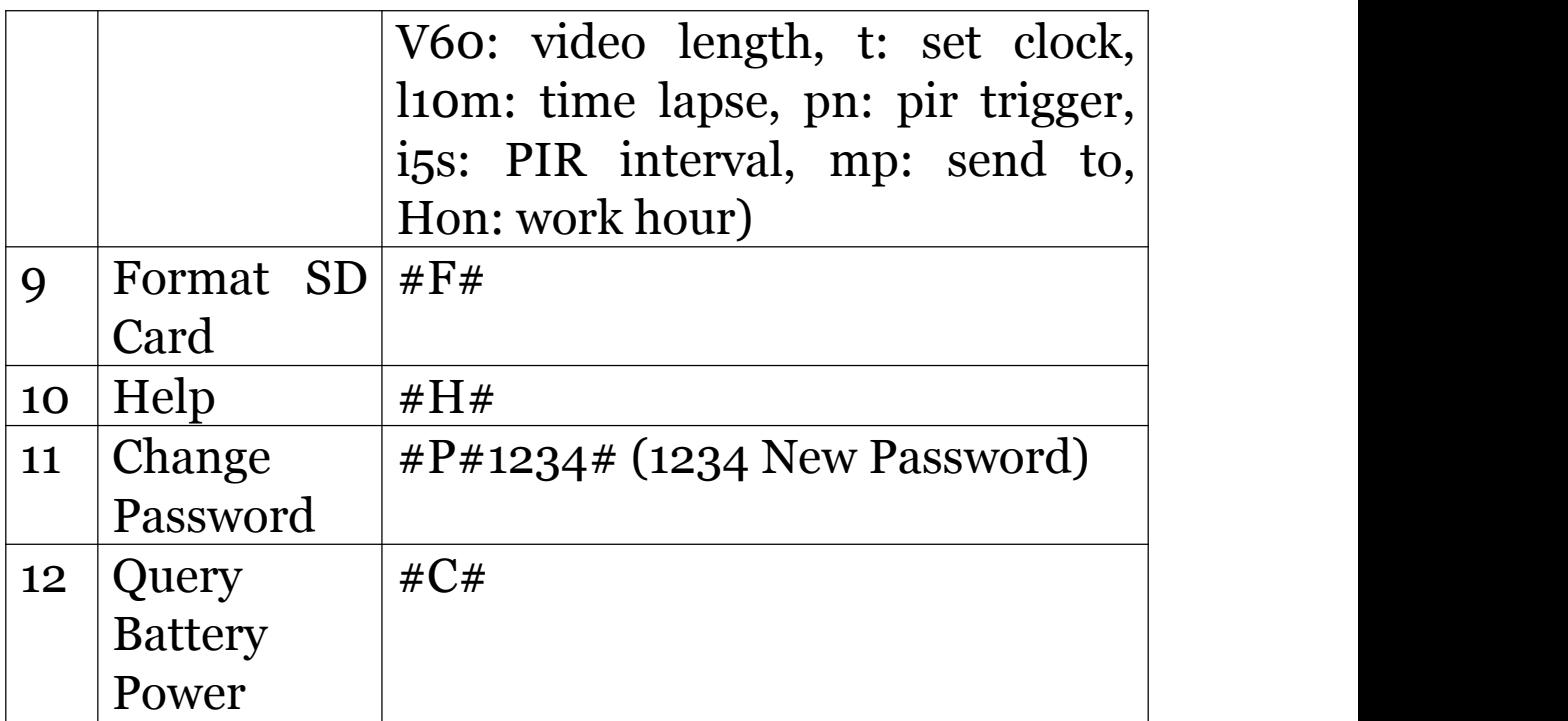

**Note all sms commands are only available by admin number, each camera has only one admin number**.

### <span id="page-16-0"></span>**3.6 Camera Setup Options**

To view the camera settings menu, press **MENU** in **TEST** mode. With the remote, use "▲" or "▼" key to select the sub-menu, use "◄" or "►" key to select the different options. Press "OK" to save the settings.

**After changing EACH setting in TEST menu you must press "OK" , otherwise the camera will stay at the default setting.**

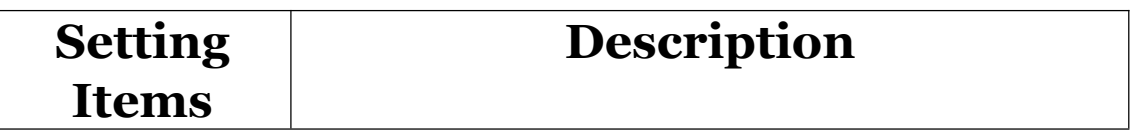

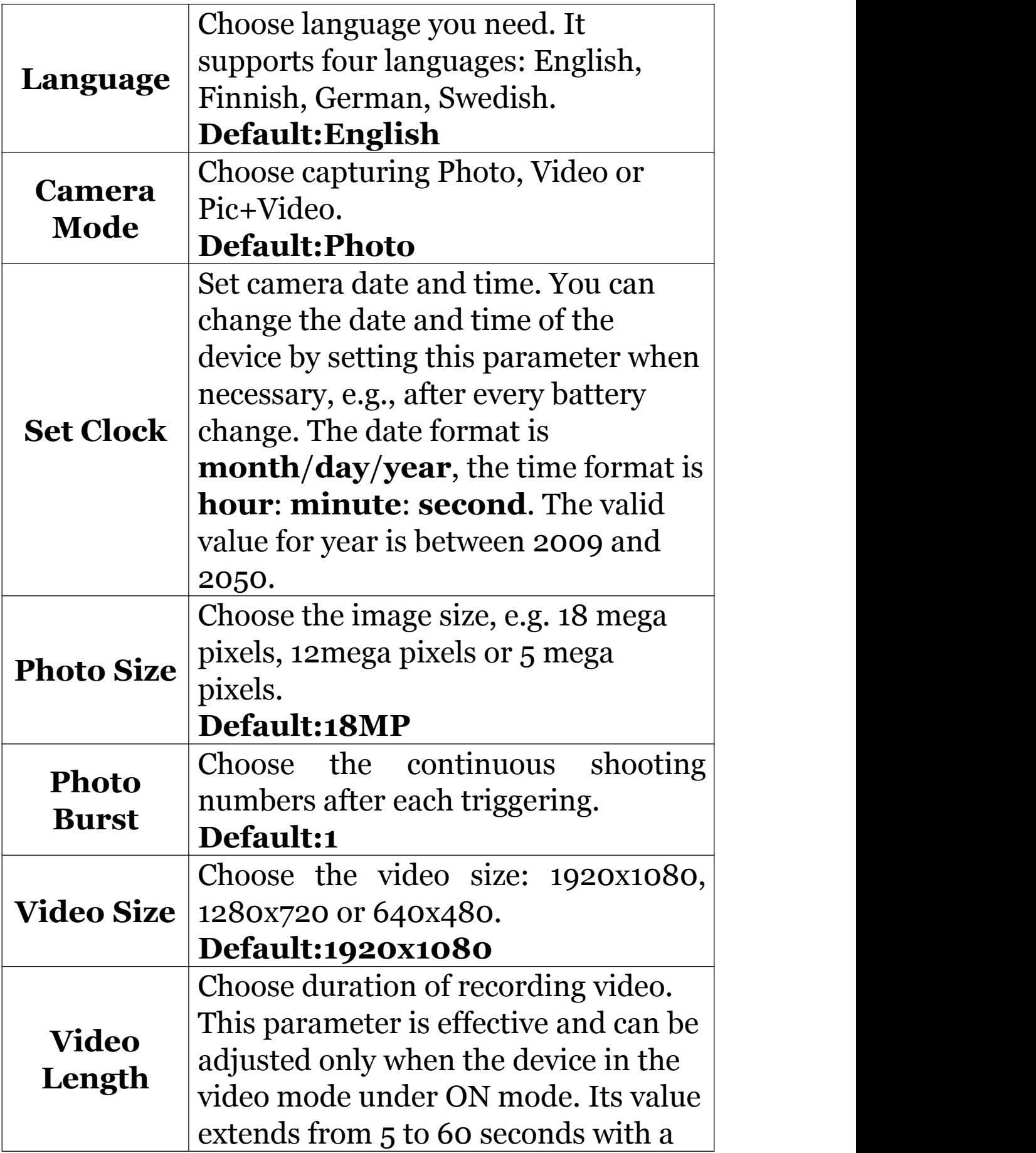

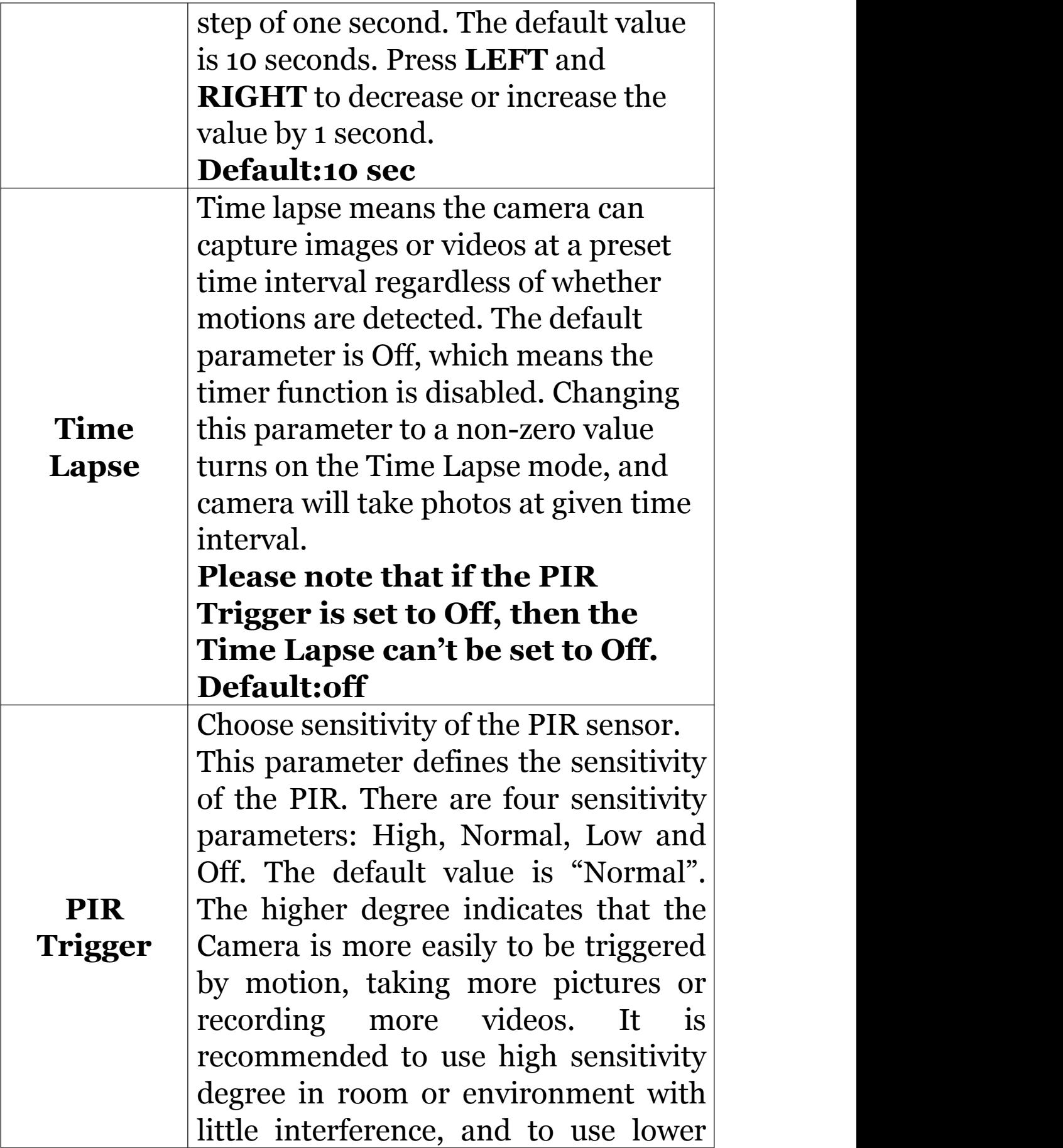

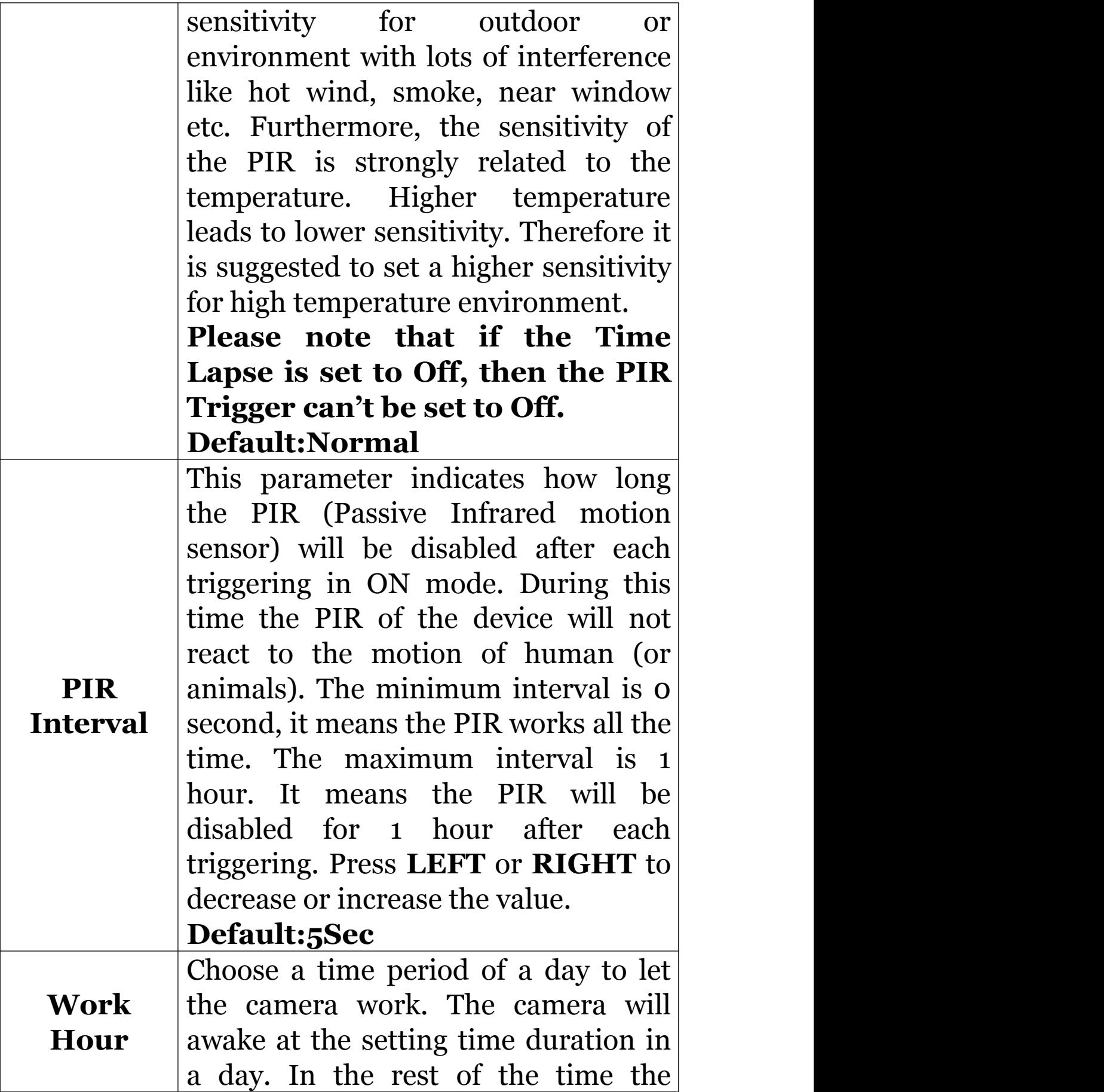

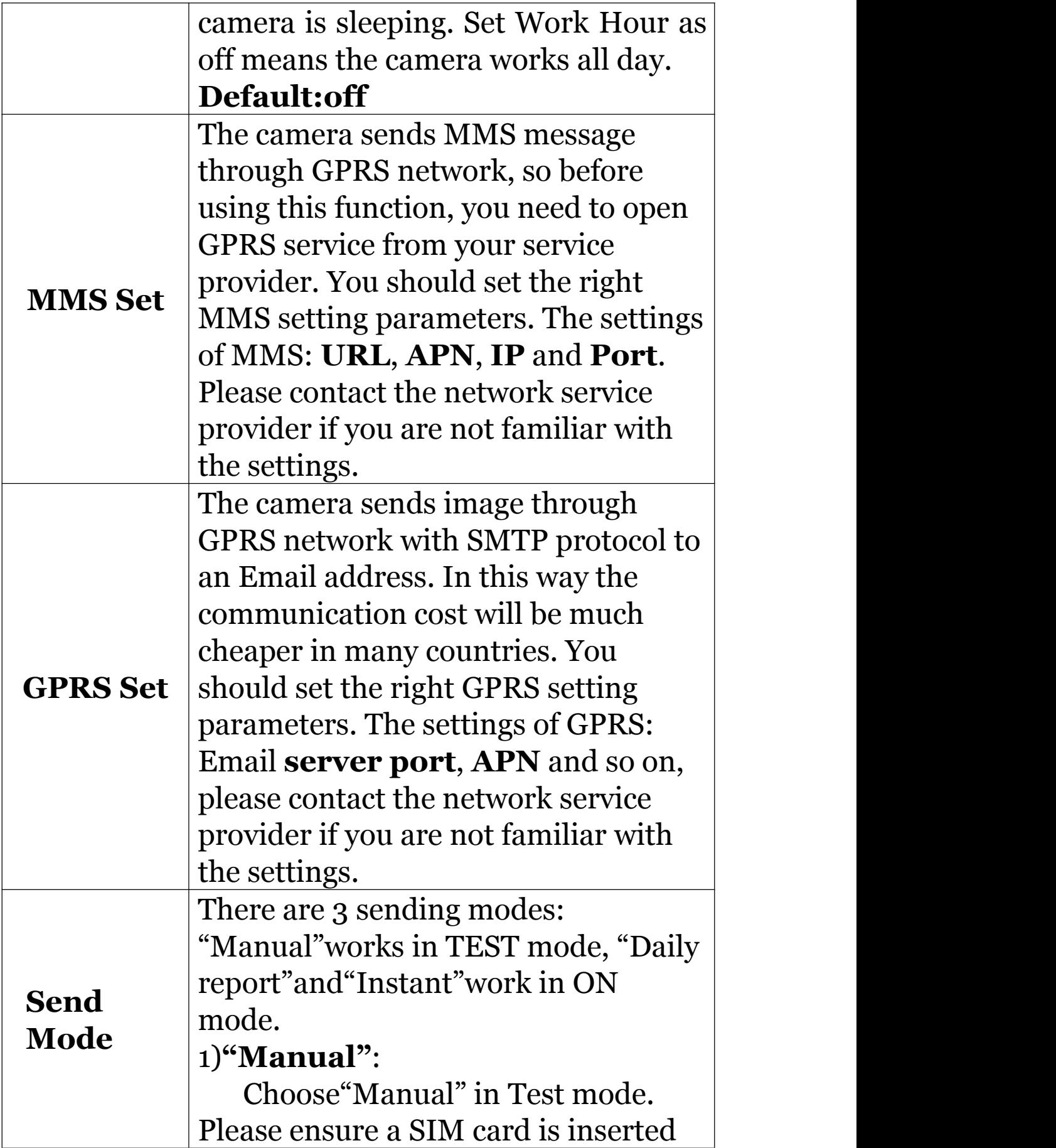

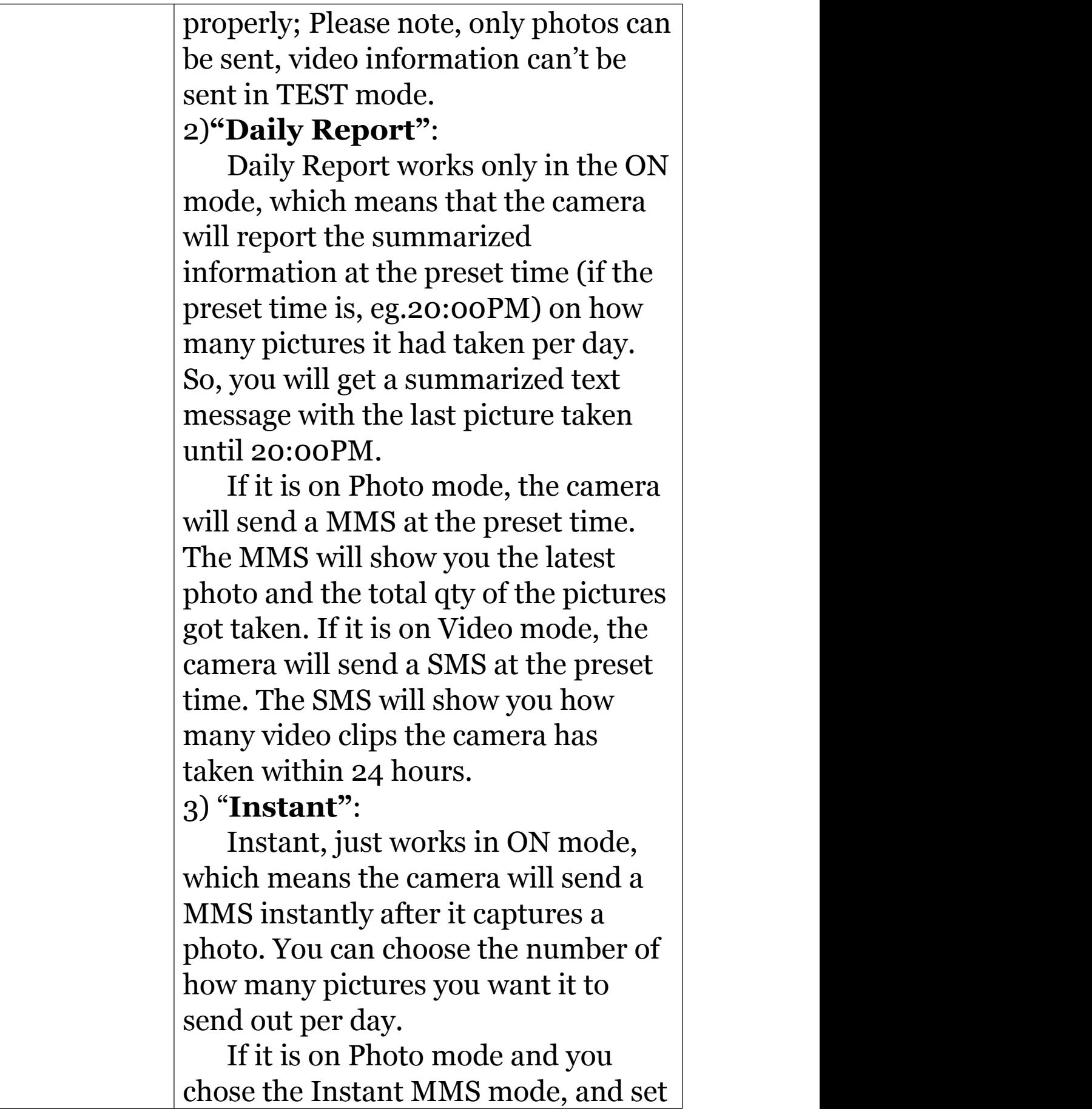

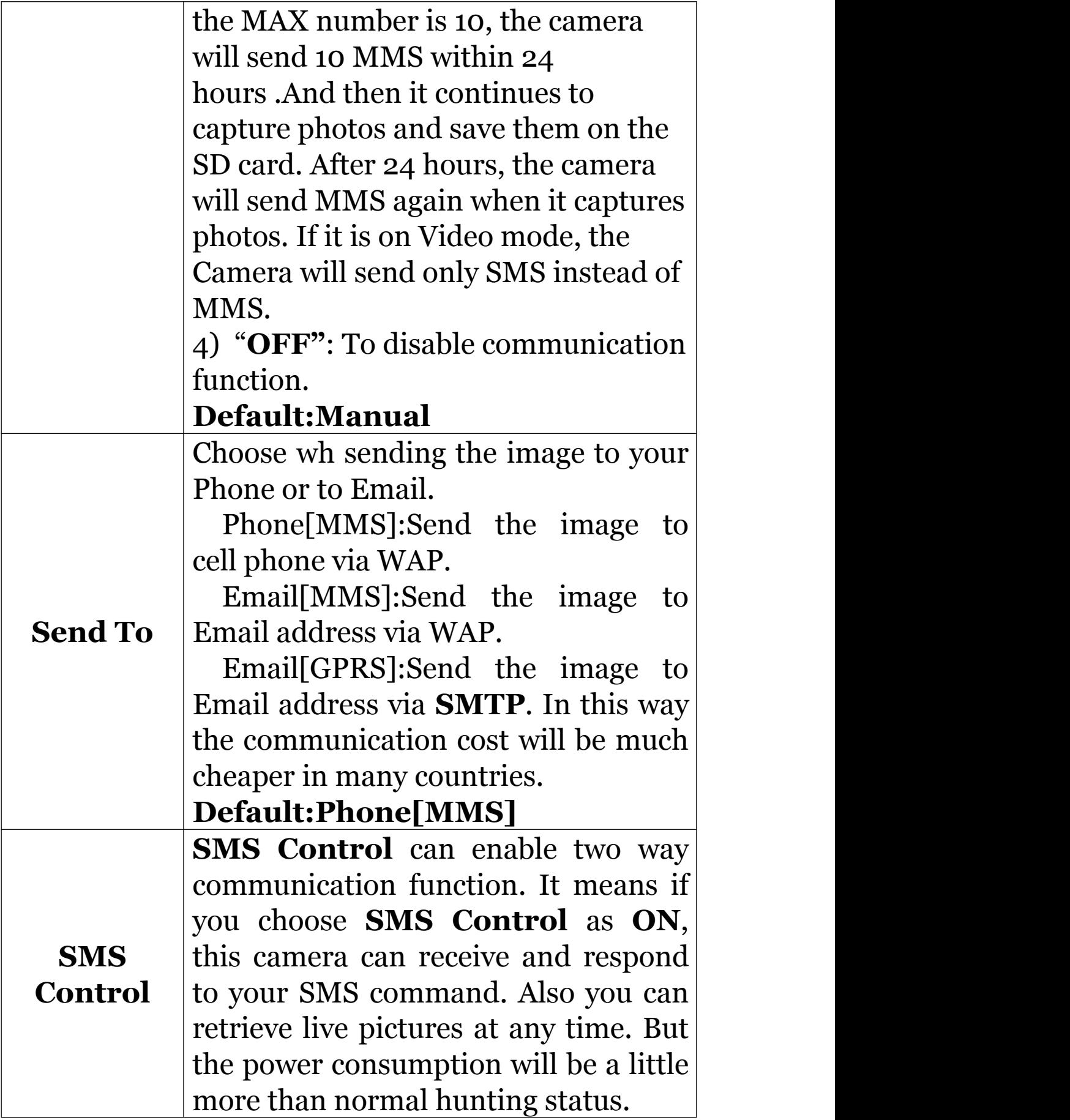

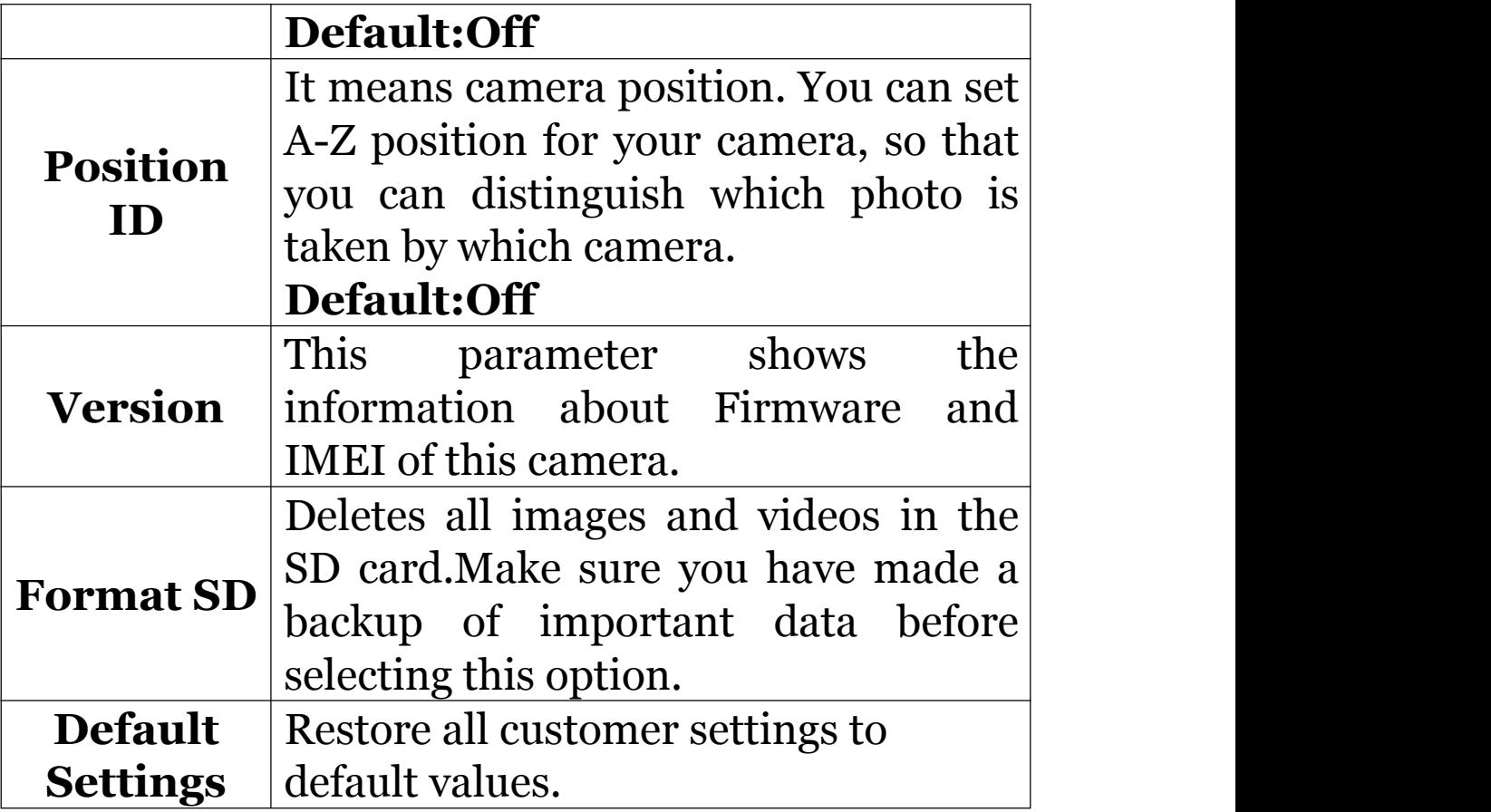

# <span id="page-24-0"></span>**4 Trouble Shooting**

1 There is something in front of the camera lens. Is the camera broken?

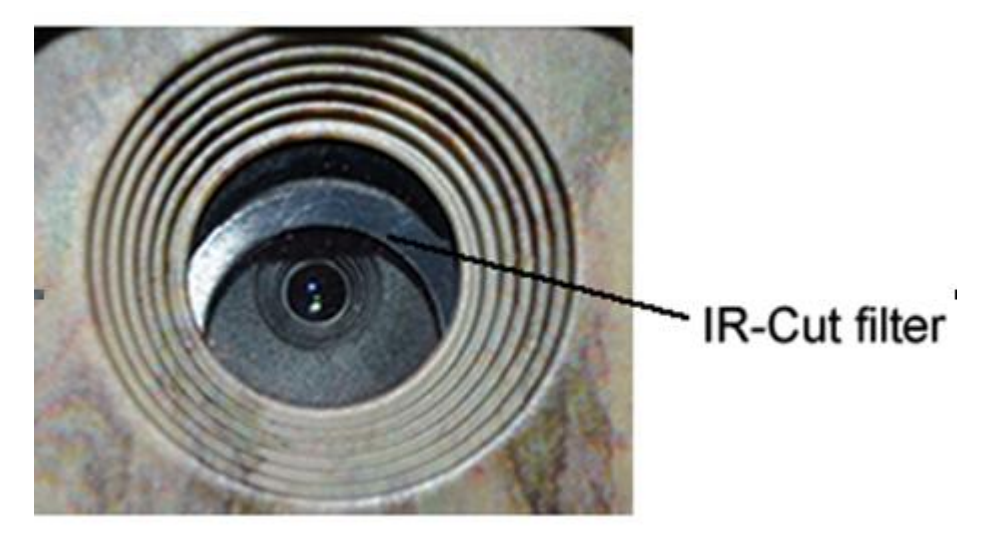

A: The camera is not broken. It's an IR-cut filter.<br>When the camera is powered on, the IR-cut will be reset and cover the lens. Only when the camera is powered off, the IR-cut will be at a random place.

2 The camera display screen is not working anymore.

A: Most likely, no SD card has been inserted in the camera when it is turned on. Please make sure a working SD card has been inserted in the camera before it is turned on.

3 Why my phone can't receive MMS?

A: MMS/GPRS function needs the SIM cards in both your camera and phone to have enough balance and to be opened to data business.

## <span id="page-25-0"></span>**5 PIR Detection Zone**

This camera has a new design of PIR and the new PIR is patented. The new patented PIR's detection range can reach to 90ft in good environments. Following picture shows the compared detection zone between normal PIR and the new patented PIR.

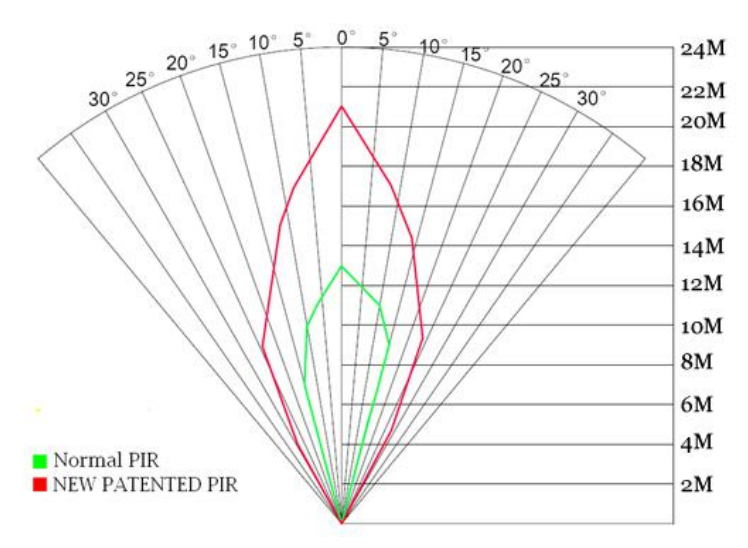

The PIR detection angle  $(\alpha)$  is just smaller than the field of view (FOV) angle (β). The advantage of this design is to reduce empty picture rate and capture most, if not all, motions.

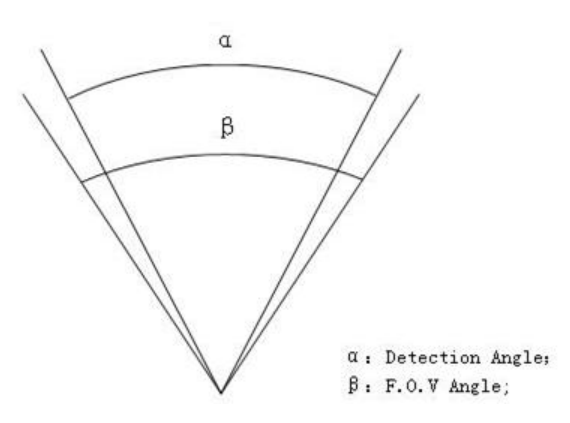

# <span id="page-26-0"></span>**6 Technical Specifications**

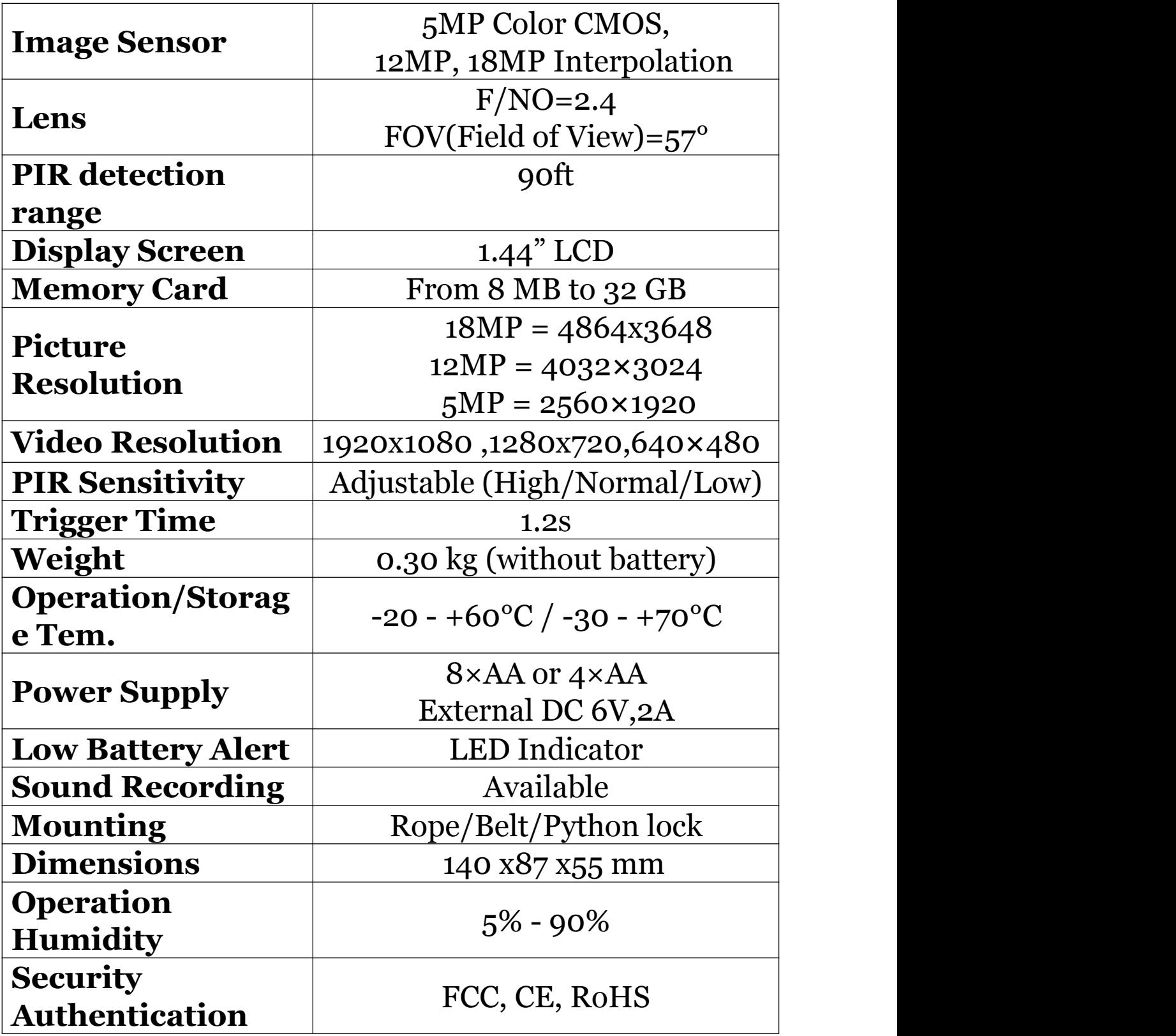

## <span id="page-27-0"></span>**7 Parts List**

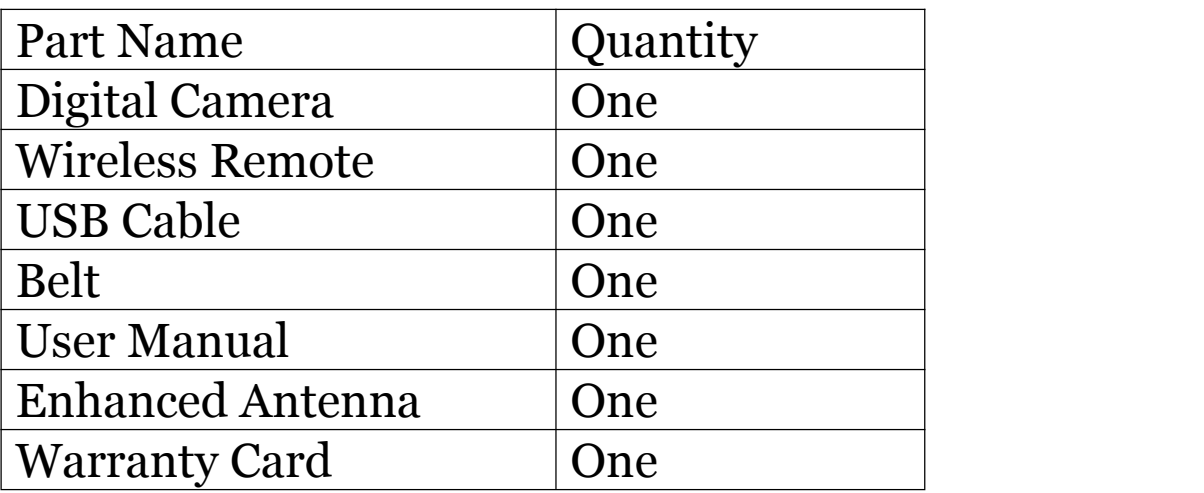

Download the camera setup software from here: <http://www.bolymedia.com/index/Support>

For Mobile applications:

- Android: Visit our website @ www.bolymedia.com
- Apple: Download the authorized application using the Apple Apps online store.

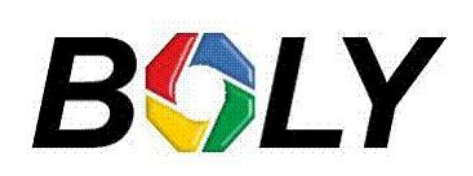

#### Version 1.1